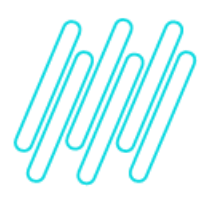

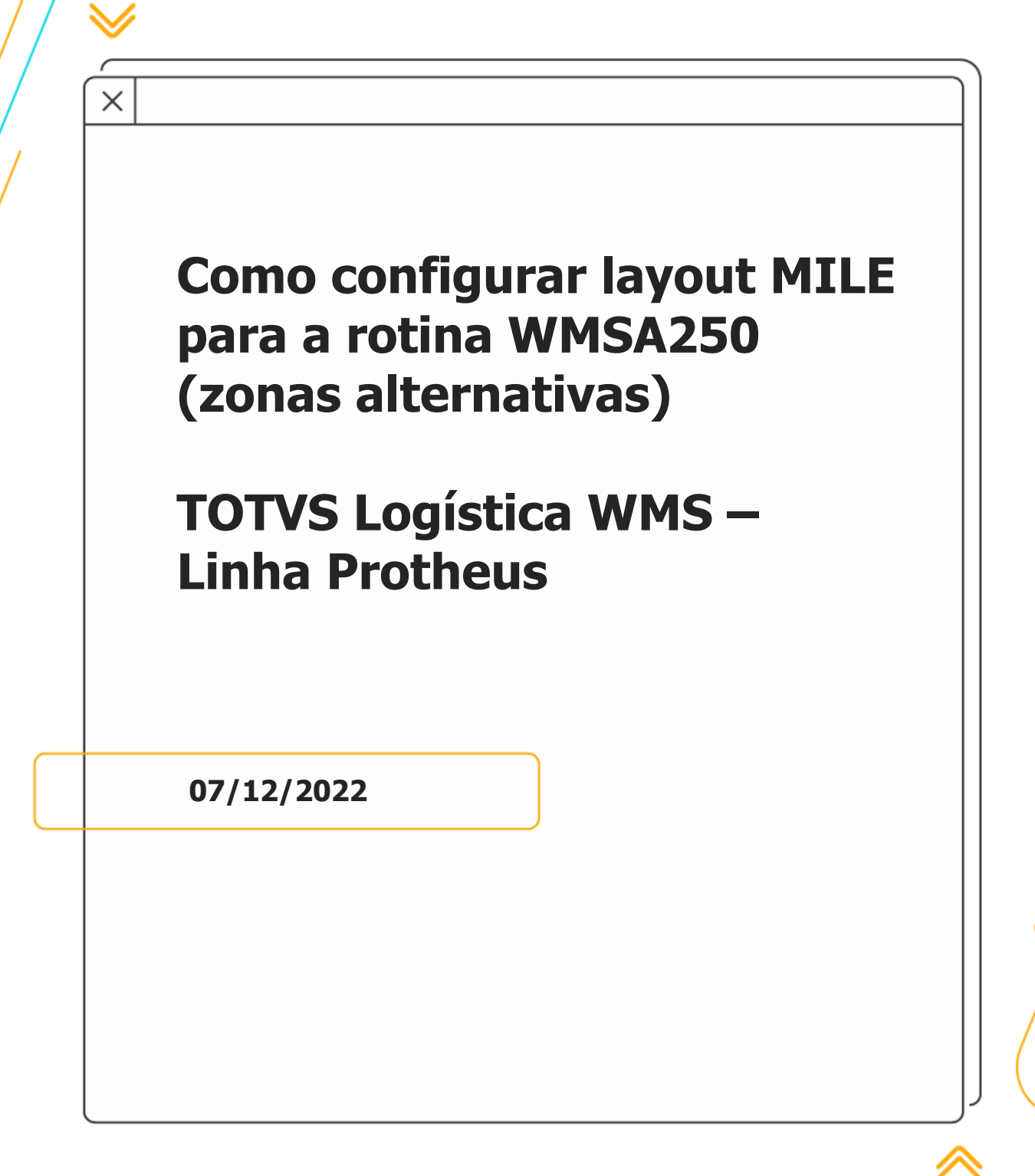

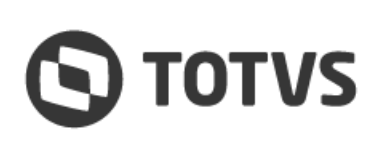

### **COMO CONFIGURAR LAYOUT MILE PARA A ROTINA WMSA250 (ZONAS ALTERNATIVAS)**

# **1. Visão geral**

**°** Para realizar a importação de arquivos MILE (MILE - [Model Integrator Layout Engine\)](https://tdn.totvs.com/display/framework/MILE+-+Model+Integrator+Layout+Engine) na rotina **WMSA250 (Zonas Alternativas)** é necessário ter a versão mínima de **07/12/2022 - 16:32:13** e a configuração do layout conforme imagens abaixo:

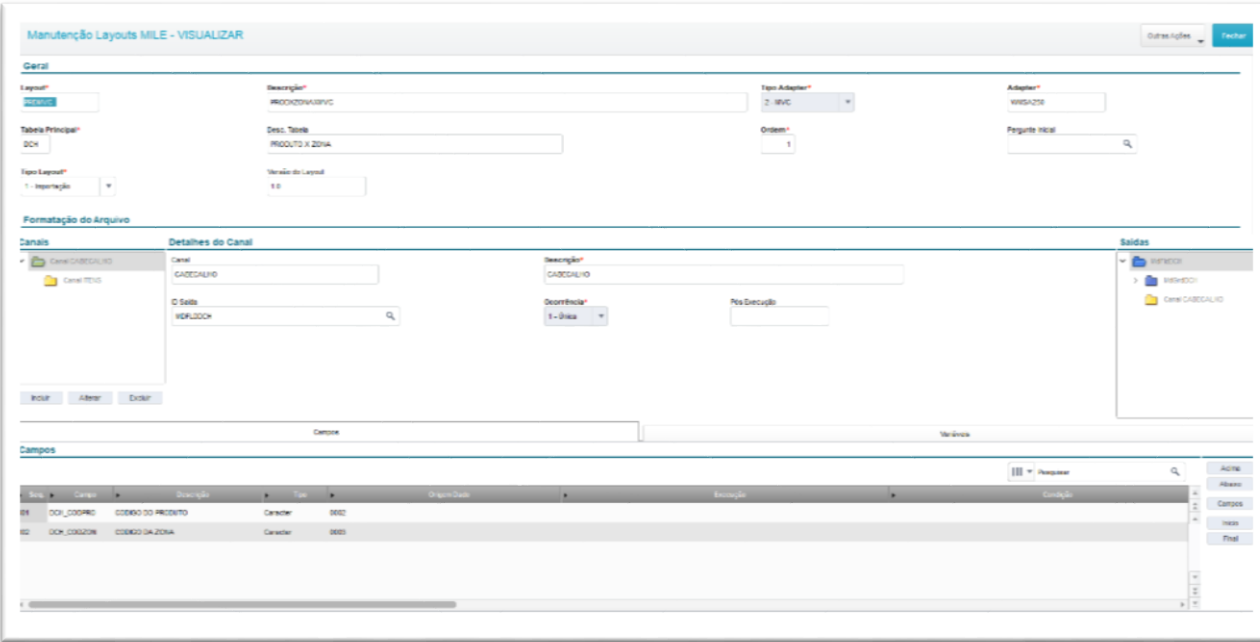

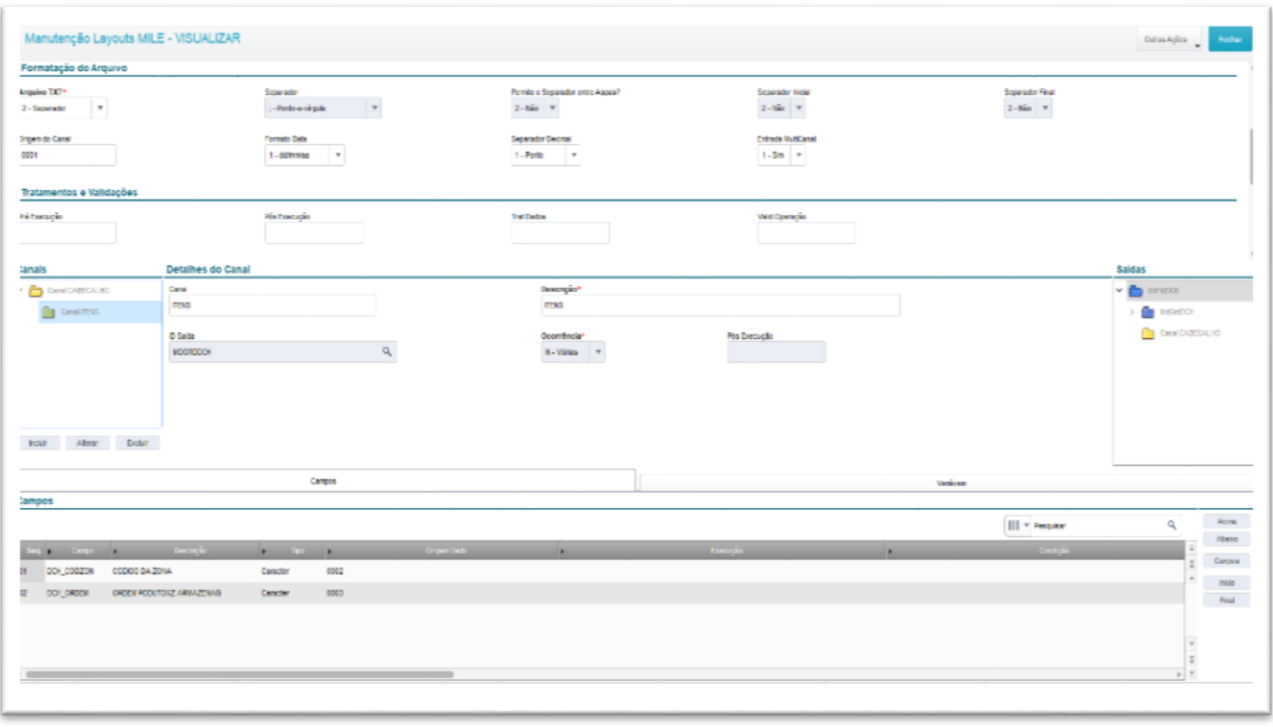

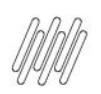

# **COMO CONFIGURAR LAYOUT MILE PARA A ROTINA WMSA250 (ZONAS ALTERNATIVAS)**

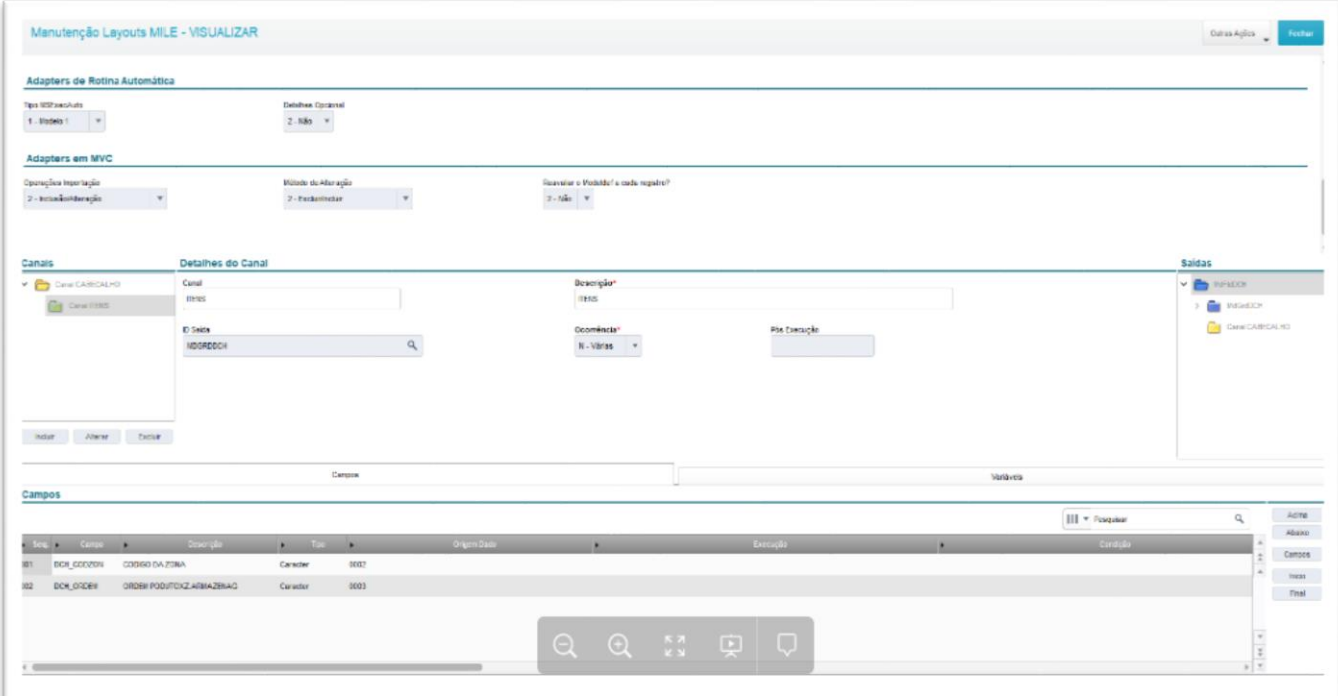

**<sup>o</sup>** As linhas de **CABECALHO** e **ITENS** devem ser informadas dentro do arquivo MILE, conforme layout:

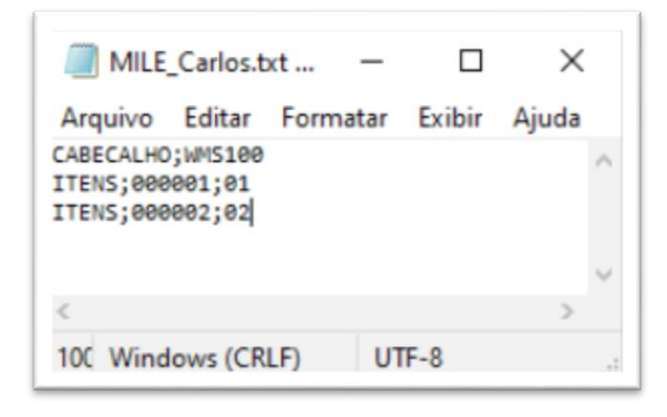

- 1. Layout em PDF para consulta: [cfgr600.pdf](https://tdn.totvs.com/download/attachments/726512456/cfgr600.pdf?version=1&modificationDate=1670441583723&api=v2)
- 2. Layout para importação: [prdmvc.xml](https://tdn.totvs.com/download/attachments/726512456/prdmvc.xml?version=1&modificationDate=1670441583580&api=v2)

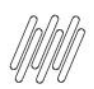

## **2. Procedimentos para utilização**

#### **Para Execução Via SIGACFG**

- 1. Acesse **Ambiente > Aceleradores > Mile > Layouts.**
- 2. Na tela **Manutenção Layouts MILE,** clique em **Outras Ações > Proc .txt.**
- 3. Selecione o arquivo e clique em **Confirmar**

#### **Para Execução Via WMSA250**

- 1. Acesse **Atualizações > Cadastro > Wms > Zonas Alternativas.**
- 2. Na tela **Produto x Zona,** clique em **Outras Ações > Outros > Importar.**
- 3. Selecione o arquivo e clique em **Confirmar.**

# **3. Informações técnicas**

**° Versão Mínima da Rotina WMSA250 -** 07/12/2022.

### **4. Assuntos relacionados**

#### **Documento de Referência**

**°** [Zonas Alternativas \(WMSA250 -](https://tdn.totvs.com/pages/viewpage.action?pageId=569505119) SIGAWMS)

 $\circ$ 

 $\overset{.}{\odot}$